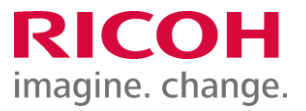

NETBegin BBパック Select PCウイルス対策オプション

Endpoint Security Firewall 削除手順書

Ver2.02

※ 本書に記載している製品・サービス名・会社名等の固有名詞は、各社の登録商標等です。

## Endpoint Security Firewall 削除手順(1)

### 1.管理コンソールにログイン

①インターネットブラウザで以下URLを開いて、管理コンソール (MVISION)にログインします。 https://auth.ui.trellix.com/

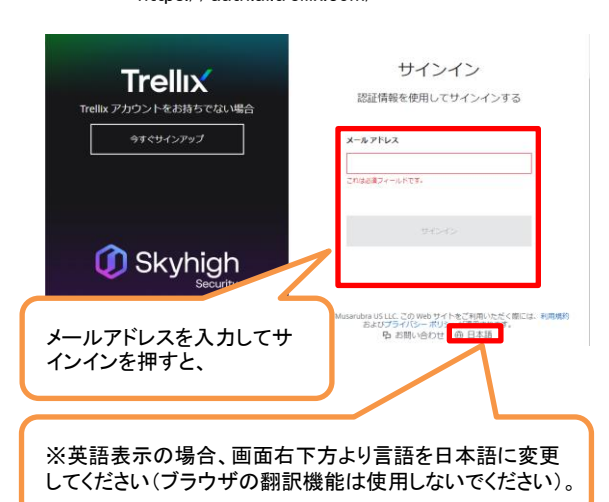

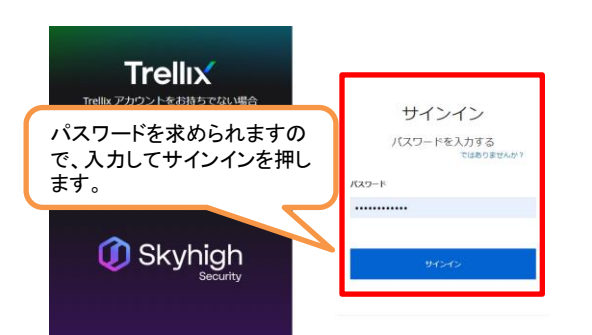

補足:ご登録の「電子メールアドレス」と、設定したパス ワードでログインして下さい。

※パスワードをお忘れの場合には、サインインボタ ンの下にある「サインインでヘルプが必要ですか?」 から登録メールアドレスを入力しして「送信」をクリッ クして下さい。受信したメールを開き、[パスワードの リセット]ボタンをクリック後、新しいパスワード入力し てログインします。

②下記画面が表示されますので、 「Trellix ePO」をクリックします。

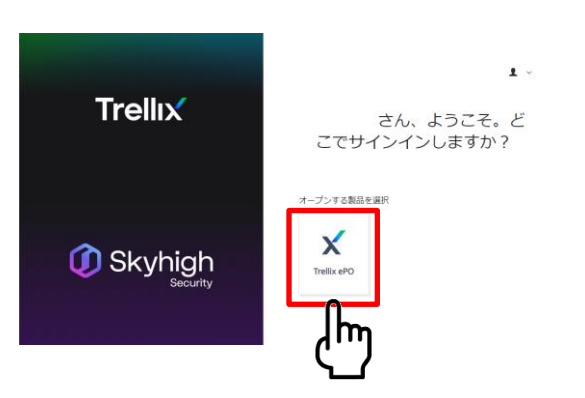

2.ポリシーの変更

①[保護ワークスペース]画面が表示されますので、[製品の配備]をクリックし ます。

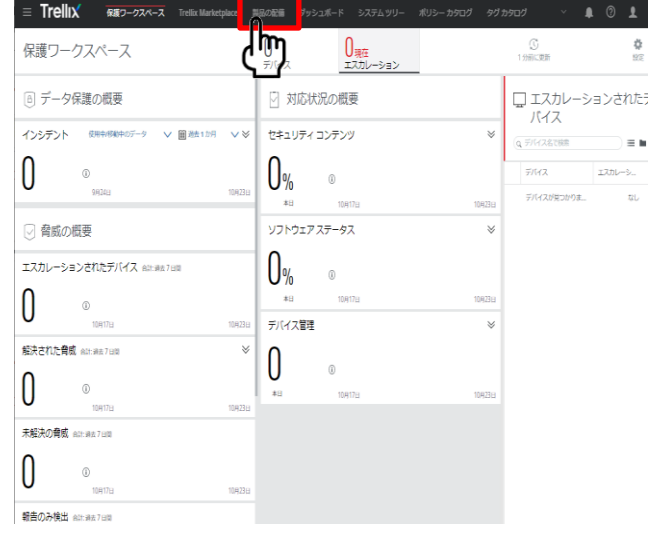

Endpoint Security Firewall 削除手順(2)

#### ②グループ名を「修正グループ」にし、 「Endpoint Security Platform」を選択。

「Endpoint Security Threat Prevention」、「Endpoint Security Adaptive Threat Protection」、「Endpoint Security Web Control」以外のチェックを外し、保存をクリックします。

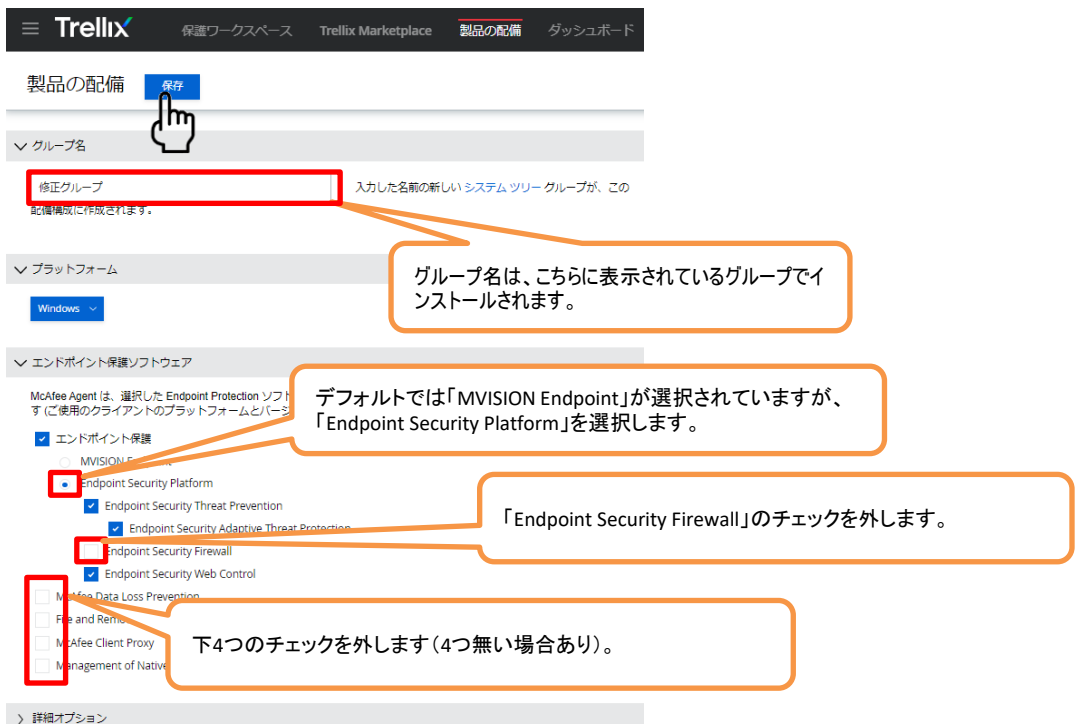

#### ③下記の画面が表示されますので、「閉じる」をクリックし、画面を一度閉じてから次ページ 『3.ポリシーの適用』に 進みます。

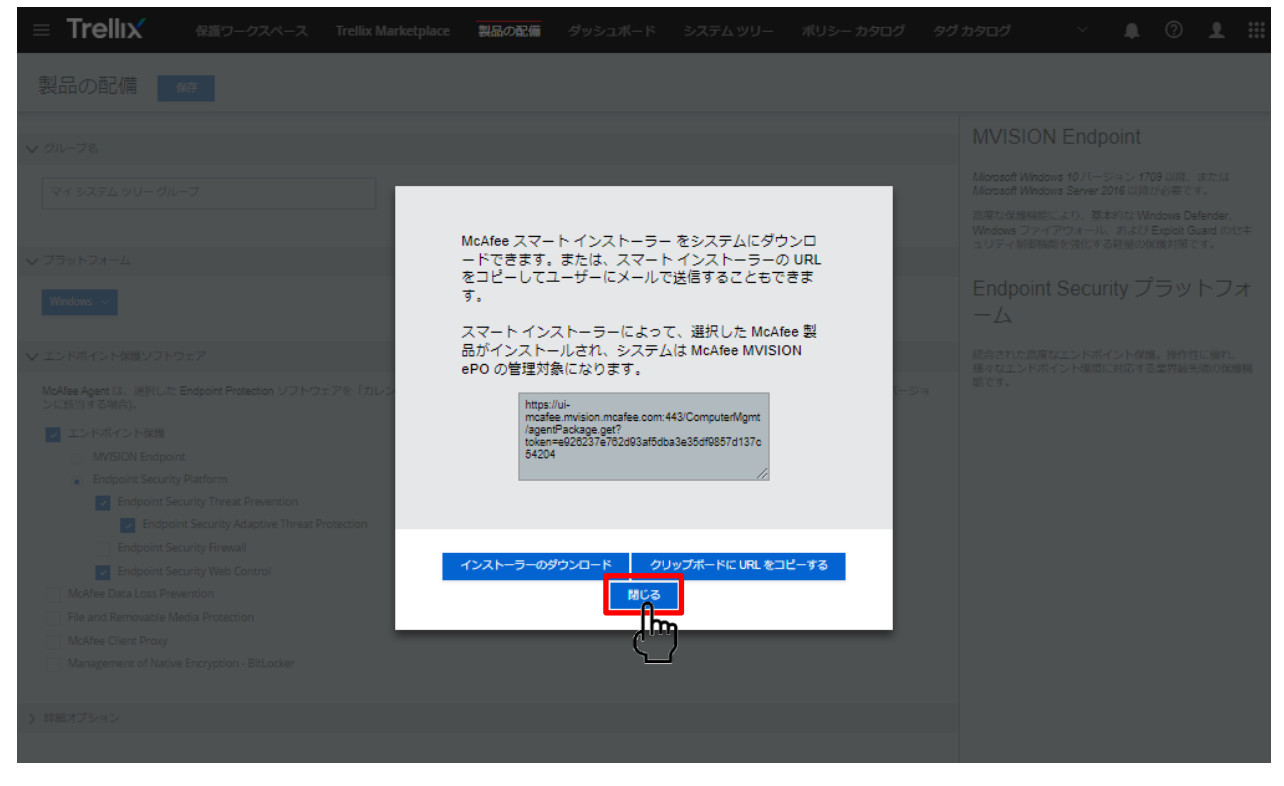

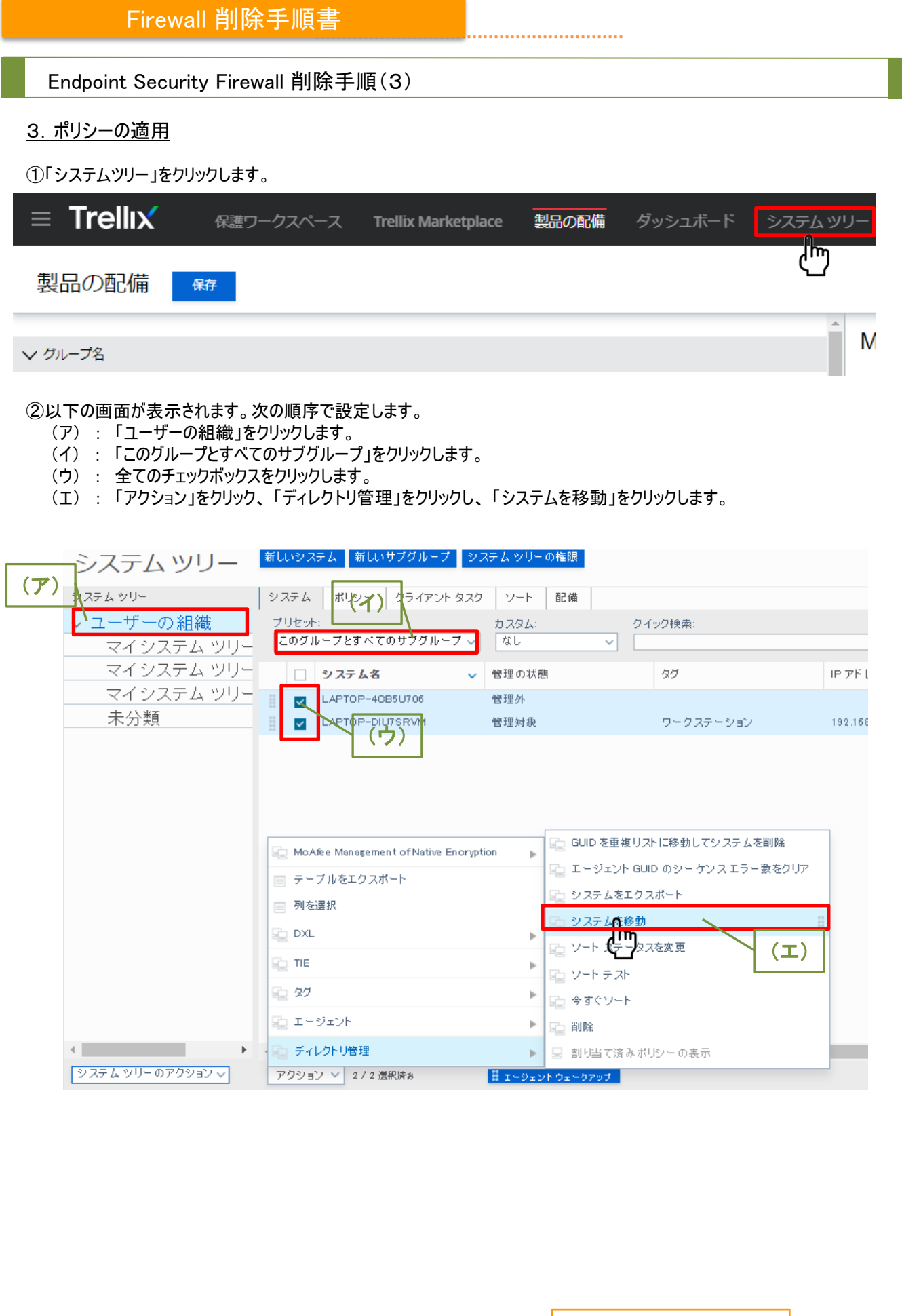

Endpoint Security Firewall 削除手順(4)

## ③ 「修正グループ」を選択し、「OK」をクリックします。

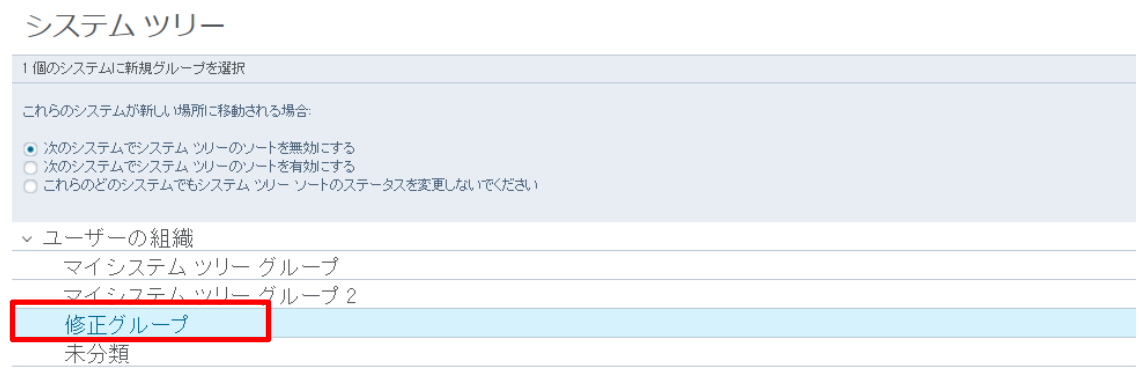

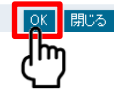

④ 以上でポリシー変更の設定は完了となります。

# ■ウイルス対策ソフトをインストールしている全てのPCで以下の操作を行います。

- 1.Endpoint Security Firewallの削除
- ① スタート(又は設定)、コントロール パネル、 「プログラムと機能」をクリックします。
- ② 以下の製品がリストに表示されております。以下製品の削除をクリックします。 Trellix(McAfee) Endpoint Security Firewall

③ アンインストール完了後、ウィンドウを閉じます。